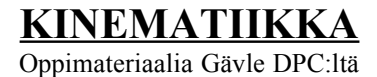

# *Pikaohje*

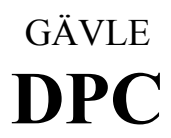

# Gävle Datapedagogiska Centrum

Ruddammsgatan 27, box 1337, 801 38 Gävle

> Puh: 026-18 66 19 fax: 026-17 98 80

Internetosoite: support@gdpc.se

# **Sisällys**

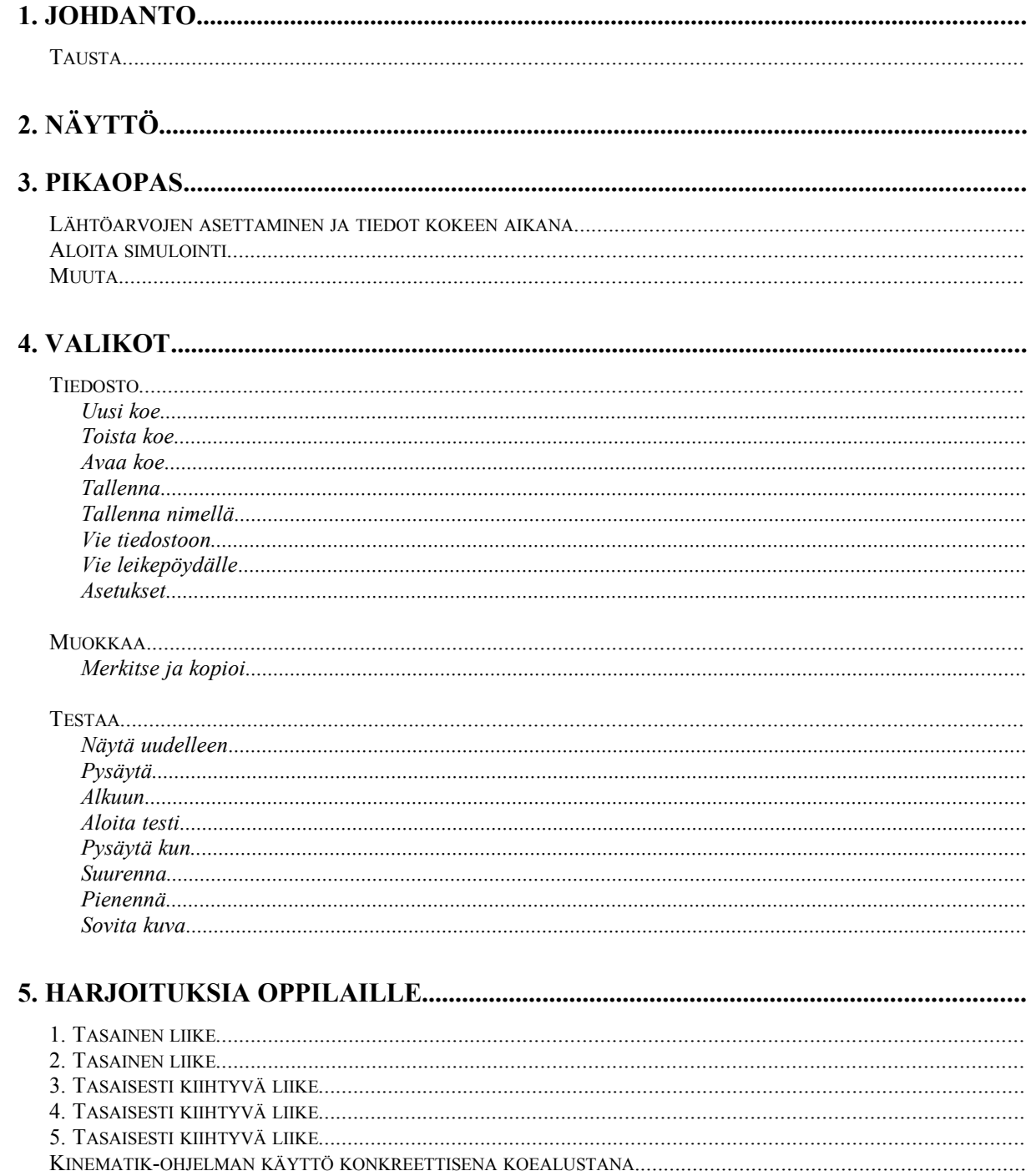

# **1. Johdanto**

Tausta

Kun laboratorioluokassa tutkitaan fysikaalisia lakeja, saadaan lukuja, jotka kuvaavat todellisuutta. Jotta lukuja voisi soveltaa fysiikan kaavoihin, tulisi oppilaiden kuitenkin pystyä erottelemaan niistä mm. kitkan vaikutus ja inhimillisten tekijöiden aiheuttamat virheet. Matemaattisista kaavoista tulee helposti vain välineitä laskutehtävien ratkaisemiseksi, ei kuvaajia fysikaalisesta todellisuudesta.

Nykyään voidaan käyttää laboratoriota vahvistamaan fysikaalisten lakien ja todellisuuden yhteyttä. Laboratoriossa voidaan havaita, miten kitka vaikuttaa ja yrittää pienentää inhimillisten tekijöiden vaikutusta. Kaavoja voidaan tutkia tietokoneella luomalla ihanneolosuhteet ja tulostamalla kuvaajia, jotka perustuvat matemaattisiin kaavoihin. Tietokonepohjaista opetusmateriaalia voidaan käyttää konkreettiseen tarkasteluun: hiirtä voidaan käyttää kappaleena, hiirimattoa laboratoriopöytänä ja hiiren liikkeitä alustallaan voidaan tarkastella näytöllä.

Tietokoneavusteisen oppimateriaalin käyttäminen fysikaalisten käsitteiden ymmärtämisen lisäämiseksi vaatii opettajalta uutta ajattelutapaa. Perinteinen asioiden läpikäynti luokan edessä voidaan osittain korvata oppilaan itsenäisellä opiskelulla opetusohjelman parissa. Käytännön kokeet tulevat aina olemaan tärkeitä, niitä eivät opetusohjelmat korvaa, mutta niiden merkitys muuttuu. Matemaattisten kaavojen johtaminen ei enää ole yhtä tärkeätä. Tärkeämpää on tutkia todellisuutta, sitä miksi tietokoneohjelmasta saatu ihanneolosuhteiden kaava ei päde?

# **2. Näyttö**

Kun ohjelma avataan, tulee päänäyttö näkyviin. Tällä näytöllä tapahtuu suurin osa työskentelystä. Kaikki tasot toteutuvat niin, että näytön ulkoasu pysyy lähes muuttumattomana.

- · Näytön keskellä on simulointiosa koordinaatistoineen.
- · Näytön alareunassa asetetaan lähtöarvoja st-, vt- ja at-kuvaajille. Oppilas syöttää kenttiin kappaleen sijainnin, nopeuden, kiihtyvyyden sekä kappaleen liikkuumisajan.
- · **Pikavalintapainikkeet** sijaitsevat näytön yläreunassa. Painikkeet vastaavat tiettyjä valikkovaihtoehtoja, jotka selitetään tarkemmin luvussa 4.
- · Valikkorivissä on neljä vaihtoehtoa: **Tiedosto**, **Muokkaa**, **Testaa** ja **?** (ohje). Näissä valikoissa voit käynnistää kokeita, tehdä asetuksia, siirtää tietoja tekstikäsittelyohjelmaan, lukea ohjeita ym.. Luvussa 4 on lisää valikkovaihtoehdoista. Aivan kuten pikavalintapainikkeet on valikkorivi samannäköinen joka puolella ohjelmaa.

# **3. Pikaopas**

# Lähtöarvojen asettaminen ja tiedot kokeen aikana

Kokeen lähtöarvot asetetaan näytön alareunassa olevissa kentissä. Kokeen aikana annettuja asetuksia voidaan muuttaa.

## Sijainti

- · **Lähtöarvo**: kappaleen sijainti lähtöhetkellä metreinä oletusarvosta.
- · **Kokeen aikana**: kappaleen sijainti kokeen aikana.

#### Nopeus

- · **Lähtöarvo**: kappaleen nopeus lähtöhetkellä. Positiivinen suunta oikealle, negatiivinen suunta vasemmalle.
- · **Kokeen aikana**: kappaleen hetkellinen nopeus kokeen aikana.

#### Kiihtyvyys

- · **Lähtöarvo**: kappaleen kiihtyvyys lähtöhetkellä.
- · **Kokeen aikana**: kokeen aikana kiihtyvyys on sama kuin lähtöhetkellä, koska ohjelma ei käsittele kiihtyvyyden muutoksia.

#### Aika

· **Kokeen aikana**: kappaleen liikkeellelähdöstä kulunut aika sekunteina tai minuutteina ja sekunteina.

#### Näytä

· Kuvaaja näkyy vain, jos **Näytä**-ruutu kentän vieressä on valittuna.

## Aloita simulointi

Valitaan **Tiedosto**-valikosta **Uusi koe-**vaihtoehto**.**

- · Koe voidaan keskeyttää ja jatkaa uusilla muuttujien arvoilla.
- · Vanhat arvot ovat jäljellä mikäli koe halutaan uusia.
- · Koe voidaan tallentaa, jolloin se voidaan uusia myöhemmin (ks. Tiedosto|Tallenna nimellä, Tiedosto| Avaa sekä Testaa-valikko).
- · Erilaisia ajan, yksiköiden, radan pituuden ym. asetuksia tehdään **Tiedosto|Asetukset**-valikossa.
- · Oppilaan on kätevä pitää ohjelman takana käynnissä mm. tekstinkäsittelyohjelmaa, johon voi helposti tallentaa oppimiansa asioita (ks. liite). Kun oppilas on ohjelman avulla luonut kuvion, voi hän siirtää siitä haluamansa osan tekstinkäsittelyohjelmaan ja kirjata omin sanoin, mitä kokeesta oppi (ks. Tiedosto|Vie... ja Muokkaa-valikko.)

#### Muuta

- · Kun hiirellä näpäytetään ruudulle piirrettyä kuvaajaa, tulevat kappaleen liikkeen senhetkiset arvot esiin.
- · Pitämällä hiiren vasenta näppäintä painettuna ja liikuttamalla hiirtä voi seurata muutoksia ajassa.
- · Myös kappaletta esittävää kelkkaa voi liikuttaa hiirellä.

# **4. Valikot**

Ohjelman kaikki komennot löytyvät valikkorivistä, joka sijaitsee ohjelmaikkunan yläreunassa heti otsikkopalkin alapuolella. Useimmin käytetyille toiminnoille on olemassa myös pikavalintapainikkeet.

#### Tiedosto

#### *Uusi koe*

Tyhjentää syötetyt tiedot ja antaa käyttäjän aloittaa alusta.

#### *Toista koe*

Toistaa kokeen edellisillä lähtöarvoilla.

#### *Avaa koe*

Tallennettu koe voidaan avata esimerkiksi uusimista tai analysointia varten:

- 1. Levyasema, hakemisto ja tiedostonimi valitaan.
- 2. Näpäytetään **OK**-painiketta.
- 3. Painetaan **Lähtö**-painiketta pikavalintapainikkeista testauksen aloittamiseksi.

#### *Tallenna*

Koe tallennetaan sille aikaisemmin annetulla nimellä (ks. Tallenna nimellä).

#### *Tallenna nimellä*

Koe tallennetaan uudella nimellä seuraavasti:

- 1. Levyasema, hakemisto ja tiedostonimi valitaan.
- 2. Painetaan **OK**-painiketta.

#### *Vie tiedostoon*

Tiedot tallennetaan ja ne voidaan lukea esimerkiksi taulukkolaskentaohjelmaan.

- 1. Levyasema, hakemisto ja tiedostonimi valitaan.
- 2. Painetaan OK-painiketta.

Tiedosto tallentuu .TXT muotoon, jotta se olisi helpompi lukea haluttuun ohjelmaan.

#### *Vie leikepöydälle*

Tiedot siirretään Windowsin leikepöydälle, josta ne voidaan lukea haluttuun ohjelmaan.

#### *Asetukset*

Asetuksissa on kolme asetussivua: **Näytä**, **Testaa** ja **Kuvaaja**.

#### Näytä

- · Radan pituus voidaan määrittää kohdassa **Pituus**. Nollapiste voidaan paikantaa, joko näytön keskelle tai vasempaan reunaan.
- · Nopeuden yksiköksi voidaan valita m/s tai km/h kohdassa **nopeus** (valinta voidaan tehdä myös pikavalintapainikkeilla).
- · Ohjelma ilmoittaa ajan sekunteina tai minuutteina ja sekunteina. Haluttu aikayksikkö valitaan kohdasta **Aika muodossa**.

#### Testaa

- · **Testausväli**-kohtaan määritetään, kuinka usein laskuja halutaan suoritettavan.
- · **Näytteenottotiheys**-kohta määrittää, kuinka usein tahdotaan ohjelman piirtävän käyrälle pisteen. Jos testausväli on 0,1 s ja näytteenottotiheys100, piirtää ohjelma käyrää joka kymmenes sekunti (testausväli \* näytteenottotiheys).

#### Kuvaaja

- · Käyrien värejä voidaan muuttaa painamalla **Vaihda**-painikkeita.
- · **Aika-akseli nollakohdassa** valinnalla voidaan määrittää, sijaitseeko aika-akselin nollakohta ruudun keskellä vai sen alaosassa.

#### Muokkaa

#### *Merkitse ja kopioi*

Se osa näytöstä, joka halutaan kopioida tekstinkäsittelyä varten, voidaan rajata ja siirtää leikepöydälle. Alue valitaan hiirellä vetämällä siten, että hiiren vasen näppäin on painettuna. Alue kopioituu leikepöydälle kun näppäin vapautetaan.

## Testaa

#### *Näytä uudelleen*

Suoritettu koe voidaan toistaa esimerkiksi analysointia varten.

#### *Pysäytä*

Koe voidaan väliaikaisesti keskeyttää, esimerkiksi muuttujien arvojen uudelleenmäärittämistä varten.

#### *Alkuun*

Ohjelmassa siirtyy koesarjan alkuun, jolloin se voidaan suorittaa uudelleen.

#### *Aloita testi*

Aloittaa kokeen.

#### *Pysäytä kun*

Käyttäjä voi määrittää, milloin koe loppuu. **Lopeta kun on kulunut** vaihtoehdolla voidaan määrittää aika sekunteina, minkä jälkeen koe päättyy. **Lopeta kun jana loppuu** vaihtoehto määrittää kokeen päättyvän janan loppuessa.

#### *Suurenna*

Suurentaa halutun osan näytöstä. Kohdistin muuttuu ja alue rajataan siirtämällä hiirtä vasen näppäin painettuna. Alue suurentuu kun hiiren näppäin vapautetaan.

#### *Pienennä*

Palauttaa näytön normaaliksi suurennuksen jälkeen.

#### *Sovita kuva*

Sovittaa käyrät siten, että ne täyttävät näytön.

# **5. Harjoituksia oppilaille**

# 1. Tasainen liike

#### Matka-aika-kuvaaja ja kaava s=vt

Tavoite: lisätä ymmärrystä matkan ja ajan suhteesta.

· Tutkitaan matkan ja ajan välistä yhteyttä tasaisessa liikkeessä. Suoritetaan lukuisia erilaisia testauksia. Annetaan kappaleelle erilaisia nopeuksia ja tutkitaan, kuinka pitkän matkan se eri ajanjaksoilla etenee.

Kirjataan minkälainen yhteys vallitsee suuruuksien matka (s m), nopeus (v m/s) ja aika (t s) välillä.

Sopiva kuva kopioidaan tekstinkäsittelyohjelmaan ja havainnot kerrotaan omin sanoin.

· Tutkitaan, mitä merkitsee, että nopeus saa negatiivisen arvon. Annetaan kappaleen liikkua aluksi tasaisesti nopeudella 4,0 m/s 5 sekunnin ajan. Liike pysäytetään. Nopeuden arvo muutetaan -5,0 m/s 4 sekunnin ajaksi. Kappaleen liike kuvataan jälleen omin sanoin.

Tutkitaan matka-aika-kuvaajia omin päin ja kirjataan opittu muistiin.

- · Tutkitaan kuinka matka-aika-kuvaaja kasvaa, kun kappaleelle annetaan erilaisia nopeuksia (lähtöpaikka saa arvon 0). Tekstinkäsittelyohjelmaan kirjataan opittu.
- · Tutkitaan, kuinka matka-aika-kuvaaja kasvaa, kun kappale saa erilaisia nopeuksia erilaisilla lähtöpaikan arvoilla (esim. 5 m, 10 m jne.). Havainnot kirjataan.
- · Voiko kappaleen nopeus saada negatiivisen arvon? Kokeilun tulokset kirjataan.
- · Avataan tiedosto STGRAF01. Kerrotaan omin sanoin, mitä se esittää.

## 2. Tasainen liike

#### Matka-aika kuvaaja, nopeus-aika-kuvaaja ja kaava s=vt

Tavoite: Kasvattaa ymmärrystä matka-aika- ja nopeus-aika-kuvaajiin.

Tutkitaan itsenäisesti yhteyttä matka-aika-kuvaajan ja nopeus-aika-kuvaajan välillä. Opittu kirjataan.

- · Tutkitaan, miltä matka-aika- ja nopeus-aika kuvaajat näyttävät erilaisissa liikkeissä. Valitaan esimerkiksi seuraavanlaiset arvot:
	- a) Kappale lähtee levosto paikasta 0. Tutkitaan sen matka-aika- ja nopeus-aika-kuvaajia, kun kappale liikkuu 5,0 sekunnin ajan nopeudella 4,0 m/s.
	- b) Kappale on paikassa 4,0 metriä nopeudella 5,0 m/s. Missä se on 3,0 sekunnin kuluttua? Tehtävä ratkaistaan sekä ohjelman avulla että päässälaskuna.
	- c) Etsitään kaava, joka kuvaa kappaleen kulkemaa matkaa, kun tiedetään kappaleen nopeus-aikakuvaaja.

**Esimerkki**: Kappaleelle, joka liikkuu 8,0 m/s nopeudella 5,0 sekunnin ajan, piirretään ainoastaan nopeus-aika-kuvaaja. Kuvaajan 'alle' jäävää pinta-alaa tutkitaan, mielellään toistamalla koe.

## 3. Tasaisesti kiihtyvä liike

#### Matka-aika kuvaaja sekä kaava s=at<sup>2</sup>/2

Tavoite: lisätä ymmärrystä matka-aika-kuvaajasta kiihtyvässä liikkeessä.

Tutkitaan nopeus-aika-kuvaajaa erilaisissa kiihtyvissä liikkeissä.

· Kappale lähtee erilaisilla nopeuksilla ja kiihtyvyyksillä. Tutkitaan nopeus-aika-kuvaajia, kopioidaan muutamia kuvaajia, jotka osoittavat jotain ilmiöstä: kiihtyvä liike. Kuvaillaan havaintoja omin sanoin.

## 4. Tasaisesti kiihtyvä liike

Matka-aika kuvaaja, kiihtyvyys-aika kuvaaja sekä kaava v=at

Tavoite: lisätä ymmärrystä kiihtyvän liikkeen kuvaajiin.

- Kappale lähtee levosta lähtöpisteestä 0 m. Kiihtyvys on 2.0 m/s<sup>2</sup>, 4.0 sekunnin kuluttua tarkastellaan nopeus-aika- ja kiihtyvyys-aika kuvaajia.
	- a) Etsitään kiihtyvyys-aika-kuvaajasta kaava kuvaamaan nopeuden, kiihtyvyyden ja ajan yhteyttä.
	- b) Voidaanko nopeus-aika-kuvaajalta lukea, kuinka pitkälle kappale on liikkunut.
	- c) Jos käytetään a-kohdassa johdettua kaavaa, voidaan saada kaava matkalle (s) ilmaistuna kiihtyvyyden (a) ja ajan (t) avulla. Kaava johdetaan.

#### 5. Tasaisesti kiihtyvä liike

#### Kaikki kuvaajat

Tavoite: lisätä ymmärrystä kiihtyvän liikkeen kuvaajiin ja tasaisesti kiihtyvän liikkeen nopeus- ja matkakaavoihin.

- Kappale lähtee levosta paikasta 0 m. Kuvataan sen liikettä, joka kiihtyy 2,0 m/s<sup>2</sup>. Tutkitaan kaikki kuvaajat.
	- a) Tutkitaan kiihtyvyys-aika-kuvaajaa. Vakio kiihtyvyys antaa x-akselin suuntaisen kuvaajan. Yhtälö: a=2.
	- b) Tutkitaan nopeus-aika-kuvaajaa. Nopeus kasvaa 2,0 m/s sekunnissa. Lineaarinen yhteys nopeuden, kiihtyvyyden ja ajan välillä. Yhtälö: v=at.
	- c) Tutkitaan pinta-alaa kiihtyvyys-aika-kuvaajan alapuolella. Se on suorakulma, t on 5,0 sekuntia leveä ja a on 2.0 m/s<sup>2</sup> korkea. Pinta-ala on 2  $\ast$  5 m/s = 10 m/s, eli juuri sama kuin kappaleen saavuttama loppunopeus.
	- d) Tutkitaan nopeus-aika-kuvaajan alapuolista pinta-alaa. Se on kolmia, jonka kanta t on 5,0 sekuntia ja korkeus (nopeus) on 10 m/s. Pinta-ala (matka) saadaan seuraavasta yhtälöstä: s=vt/2, eli matka on 25 metriä.
	- e) Tehtävän b mukaan on v=at. Tästä seuraa kaavassa s=vt, että s=at $\frac{2}{2}$ , joka on matkan kaava kiihtyvässä liikkeessä lähtönopeuden ollessa 0 m/s.
- · Tutkitaan kuvaajia erilaisissa kiihtyvissä liikkeissä. Suunnitellaan itsenäisesti simulointeja, joilla on erilaisia lähtöpaikkoja ja erilaisia nopeuksia, sekä positiivisia että negatiivisia. Kiihtyvyyttä vaihdellaan. Kirjataan tekstinkäsittelijällä! Arvioidaan aluksi, miltä kuvaajien oletetaan näyttävän. Simuloinnit suoritetaan ja tulokset kirjataan.

## Kinematik-ohjelman käyttö konkreettisena koealustana

Kuvitellaan hiiren olevan kineettinen kappale, joka liikkuu laboratorion pöydällä (hiirimatolla).

Se tunne, että näkee erilaisten kuvaajien piirtyvän ja niiden samalla kuvaavan, kuinka oppilas itse liikuttaa hiirtä, on uusi tapa lisätä ymmärrystä fysikaalisiin ilmiöihin. Se, mikä näkyy näytöllä on todellisuutta, eikä kaavoilla laskettuja malleja. Käyrät eivät kuvaa tasaista liikettä eivätkä tasaisesti kiihtyvää liikettä, voidaan ainoastaan saavuttaa enemmän tai vähemmän onnistuneita yrityksiä. Tätä kautta voidaan keskustella kuvaajien ulkonäöstä ja selittää, mitä on tapahtunut. Seuraavat tosiasiat ovat kuitenkin yhä voimassa:

- · Nopeus-aika-kuvaajan alapuolinen pinta-ala vastaa kuljettua matkaa.
- · Kiihtyvyys-aika-kuvaajan alapuolinen pinta-ala vastaa hetkellistä nopeutta ajanjakson lopussa.

#### Esimerkkejä harjoituksista, jotka voivat vahvistaa käsitemaailmaa

- 1. Yritetään liikuttaa hiirtä vakionopeudella 5,0 sekunnin ajan.
	- a) Miltä nopeus-aika-kuvaaja näyttää, mikäli tehtävässä onnistutaan?
	- b) Miltä kiihtyvyys-aika-kuvaajan tulisi näyttää?
- 2. Liikutetaan hiirtä edestakaisin keskellä olevan 'tasapainopisteen' ympärillä. Tutkitaan matka-aikaja nopeus-aika-kuvaajia.
	- a) Voidaanko kuvaajista päätellä jotain?

Missä kiihtyvyys-aika-kuvaajan tulisi leikata aika-akselin. Mietitään ensin ja kokeillaan sen jälkeen ohjelmalla.